# *EasyDent* Practice Analysis

**EasyDent** provides many different types of "Practice Analysis" reports. The document contains examples of how to run a few different analysis reports along with sample results.

Example Reports are:

- **1.** Procedure Code breakdown based on production: *detailed* and *by category*.
- **2.** View an entire year's statistics on one page
- **3.** Quickly compare this year to last year
- **4.** Evaluate how well are you doing with recall for patient cleanings?
- **5.** Patients overdue for recall for the most recent, 24-month period. (Output of this report can be used to send Recall Cards, Letters, Emails and/or Texts)
- **6.** Where are your patients coming from? How much are they worth?
- **7.** How much are new patients worth their first year with the practice?
- **8.** Graphical overview of several practice statistics

In addition: you can create your own excel spread sheet of detailed ledger transactions for any date range as follows:

- From the Utility Menu select "*Advanced Utilities*"
- Then use the "*Export Transactions*" option

#### **1. Procedure Code breakdown based on production:** *Detailed* **and** *By Category*

- Select the Reports Menu "Monthly Reports" Option
- Set the desired date range on the top right-side
- On the right-hand side check the option "Procedure Code Analysis"
- Select the "Options" button to the right of "Procedure Code Analysis"
- Check "Select All Ignore List of Numbers"
- Run the Report!

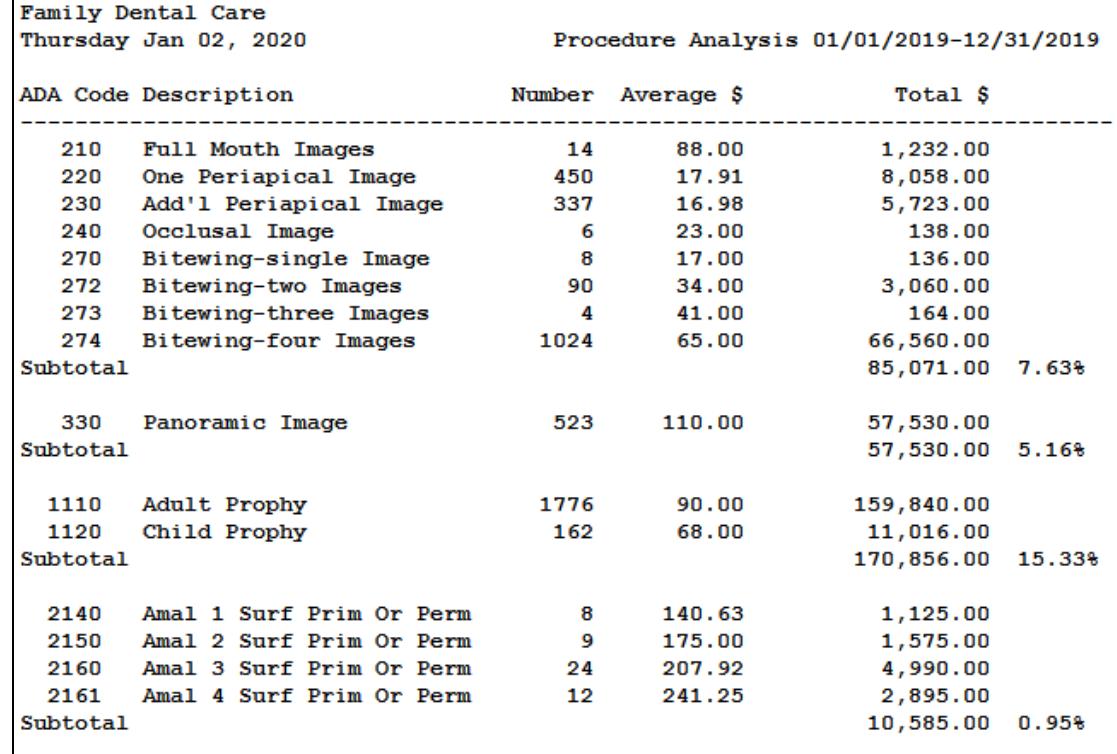

Family Dental Care Thursday Jan 02, 2020

Procedure Analysis 01/01/2019-12/31/2019

ADA Category Summary Breakdown

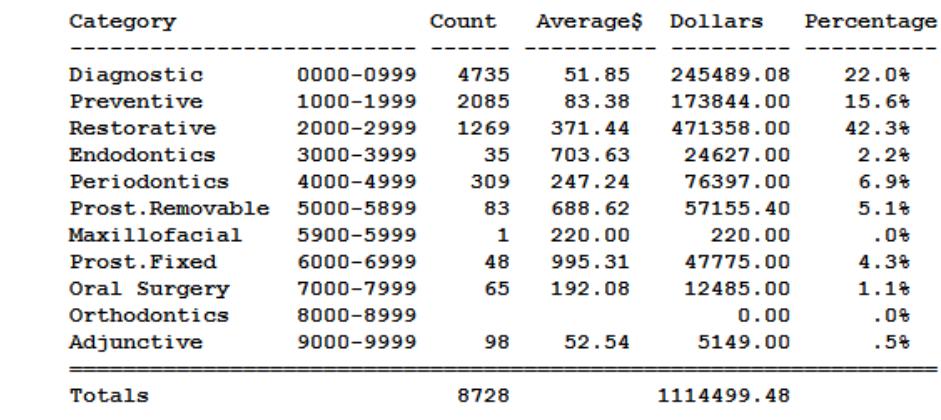

# **2. View an entire year's Statistics on one page**

- Select the Reports Menu "Monthly Reports" Option.
- On the right-hand side, check the option "Yearly Analysis"
	- Select the "Options" button to the right of "Yearly Analysis"
	- Check "Select All Patients Regardless of Insurance"
	- Run the report!

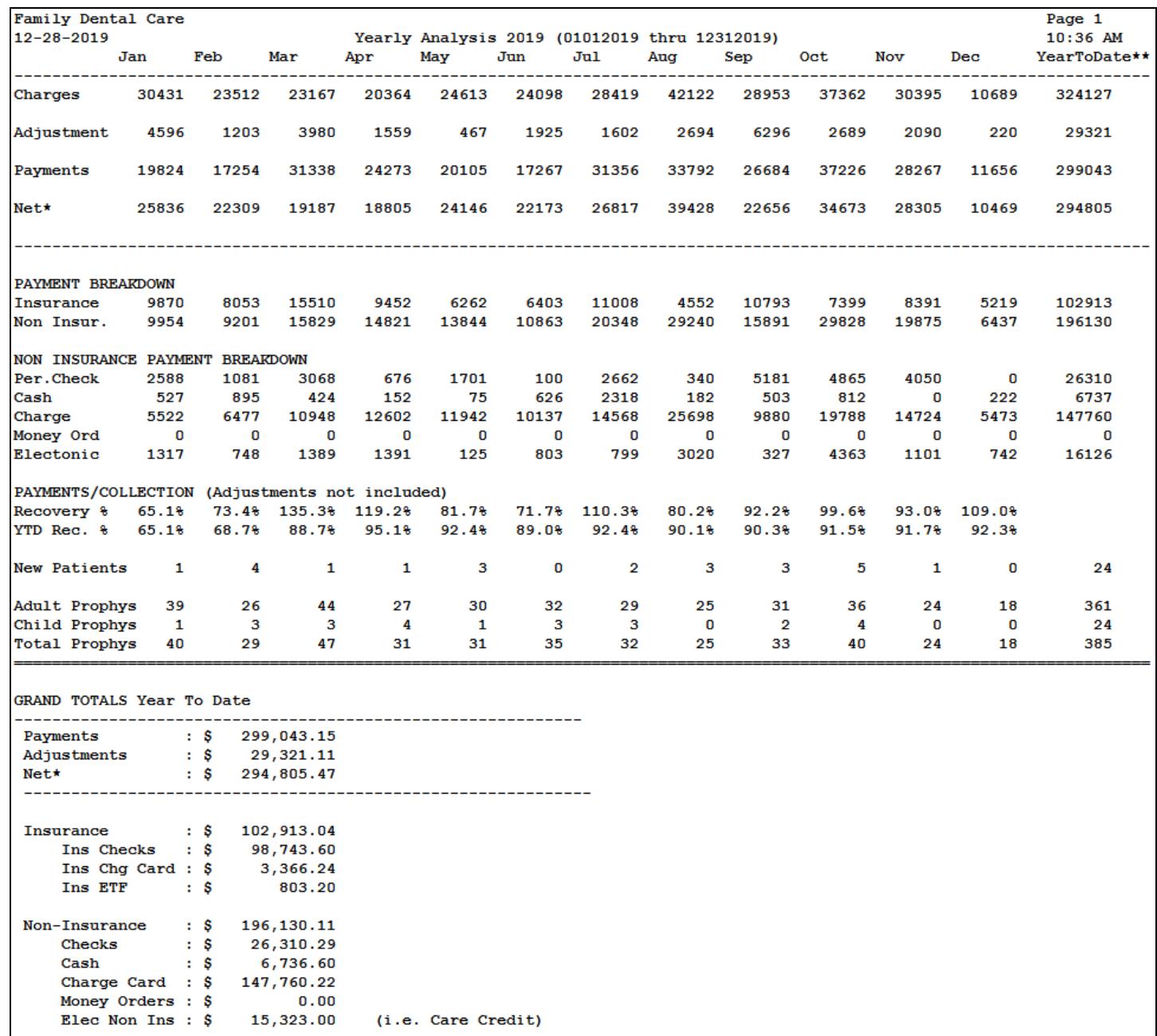

#### **3. Quickly compare this year to last year**

- From the Reports Menu, select "Monthly Reports"
- Select "Year to Date Practice Pulse"

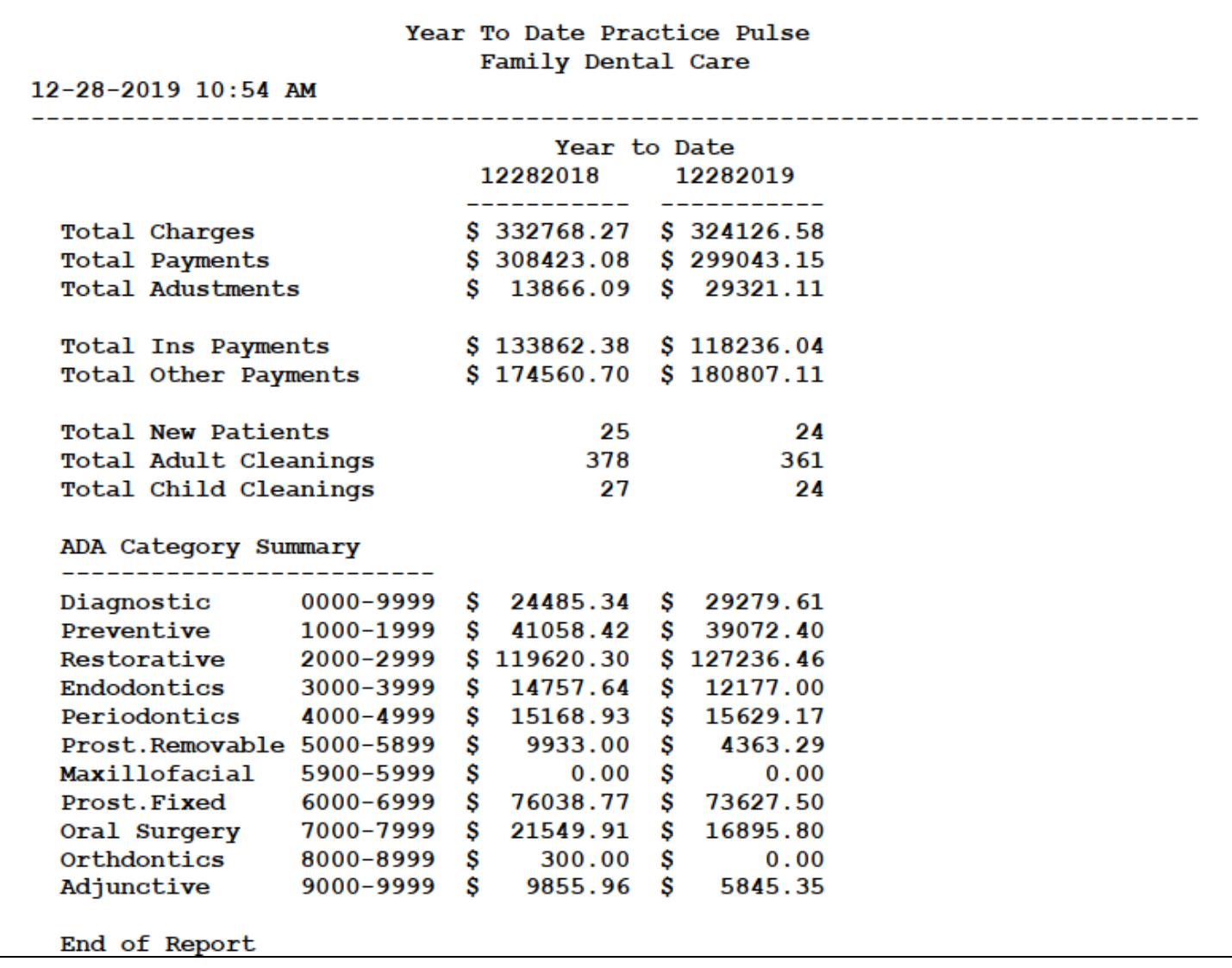

## **4. Evaluate how well are you doing with recall for patient cleanings?**

- From the Reports Menu select the "Management Reports"
- Select the "Recall 10 Year Analysis" button

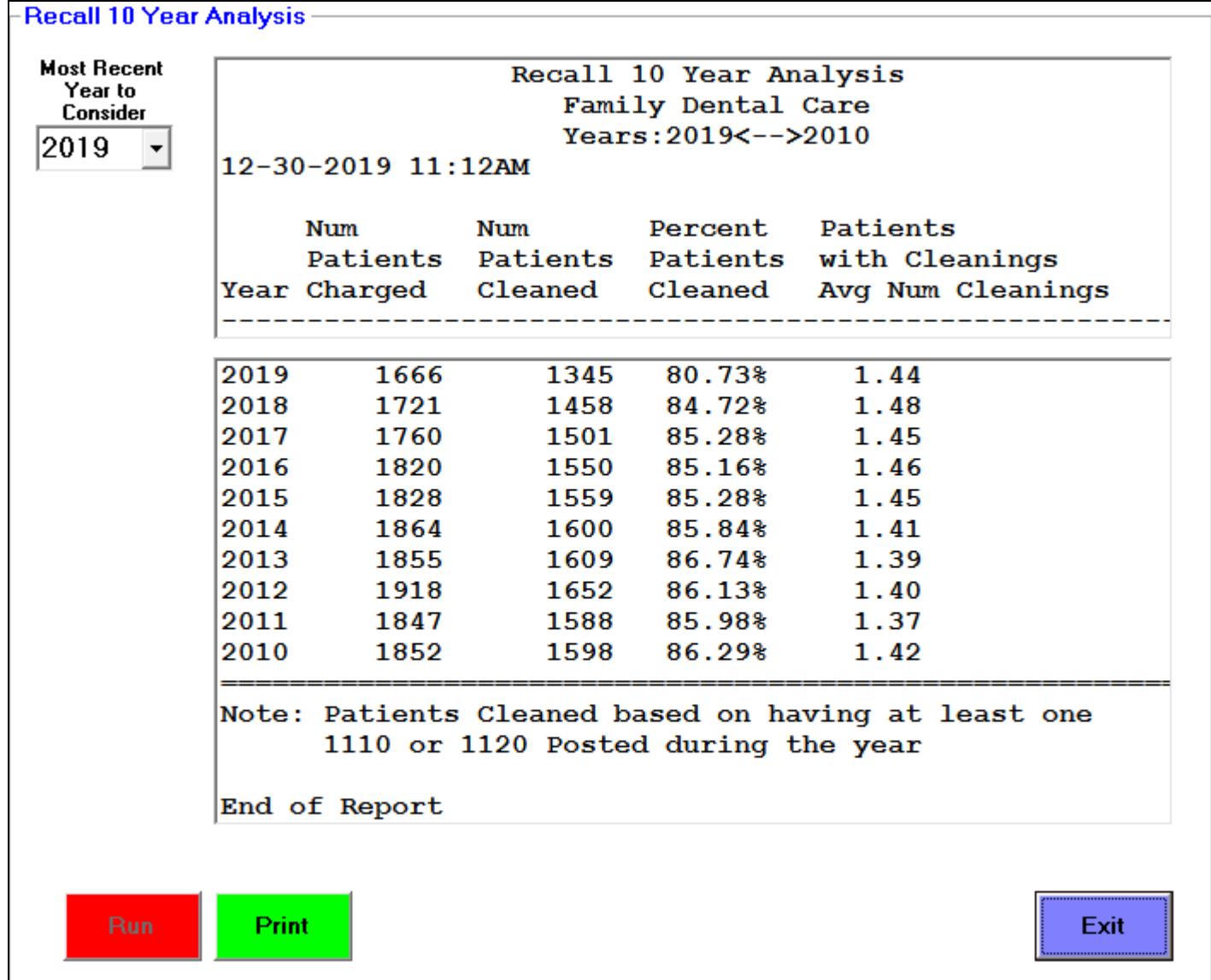

## **5. Patients overdue for recall for the most recent 24 month period**

- From the Reports Menu, select "Management Reports"
- Check "Over Due Recall Last 24 Months (Only considers Active Patients)"
- Click red "Run" button

**Note**: This reports generates an account number file that can be used to send

Recall Cards, Letters, Emails, and/or Texts. Call Data Tec to find out how.

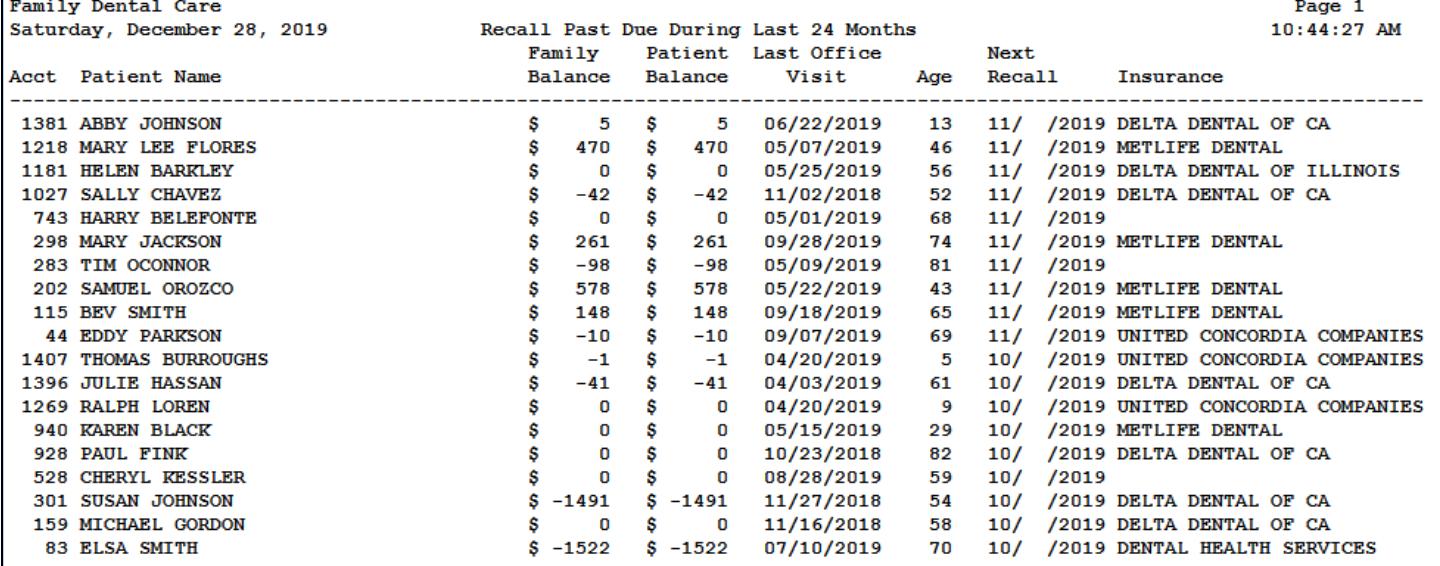

### **6. Where are your patients coming from? How much are they worth?**

- From the Reports Menu, select "Monthly Reports"

- Try running all the Referral reports listed in the bottom right-hand corner

Here are some examples:

## **Referred by Doctors**

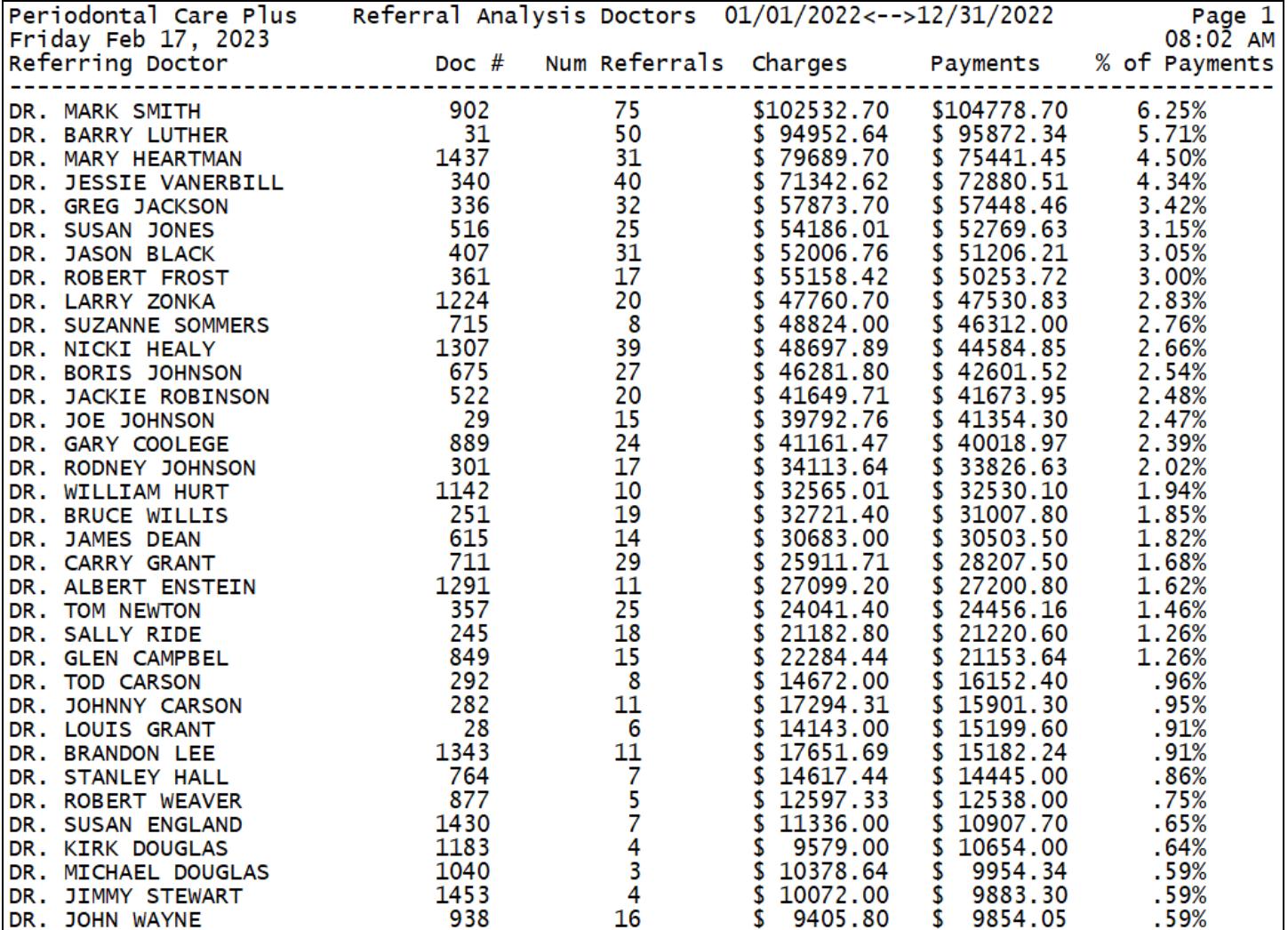

# **Referred by Patients**

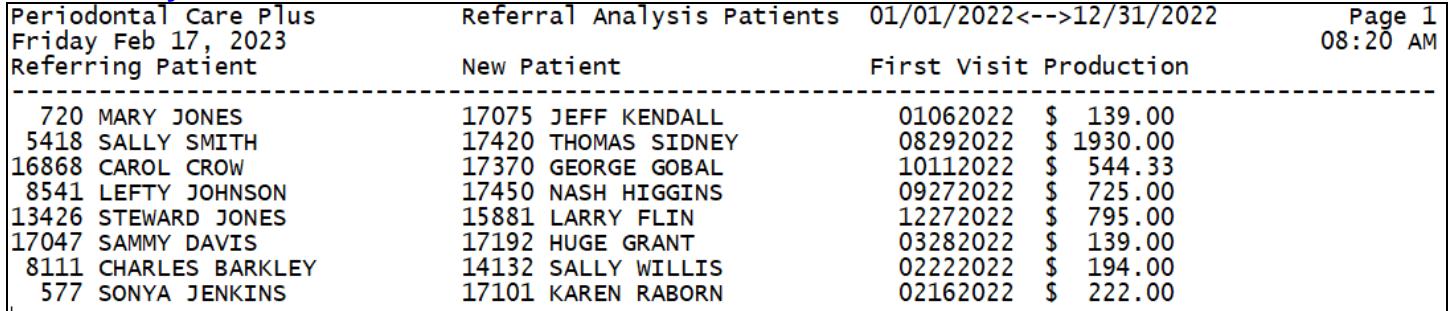

# **Referring Doctors Monthly Activity Pattern**

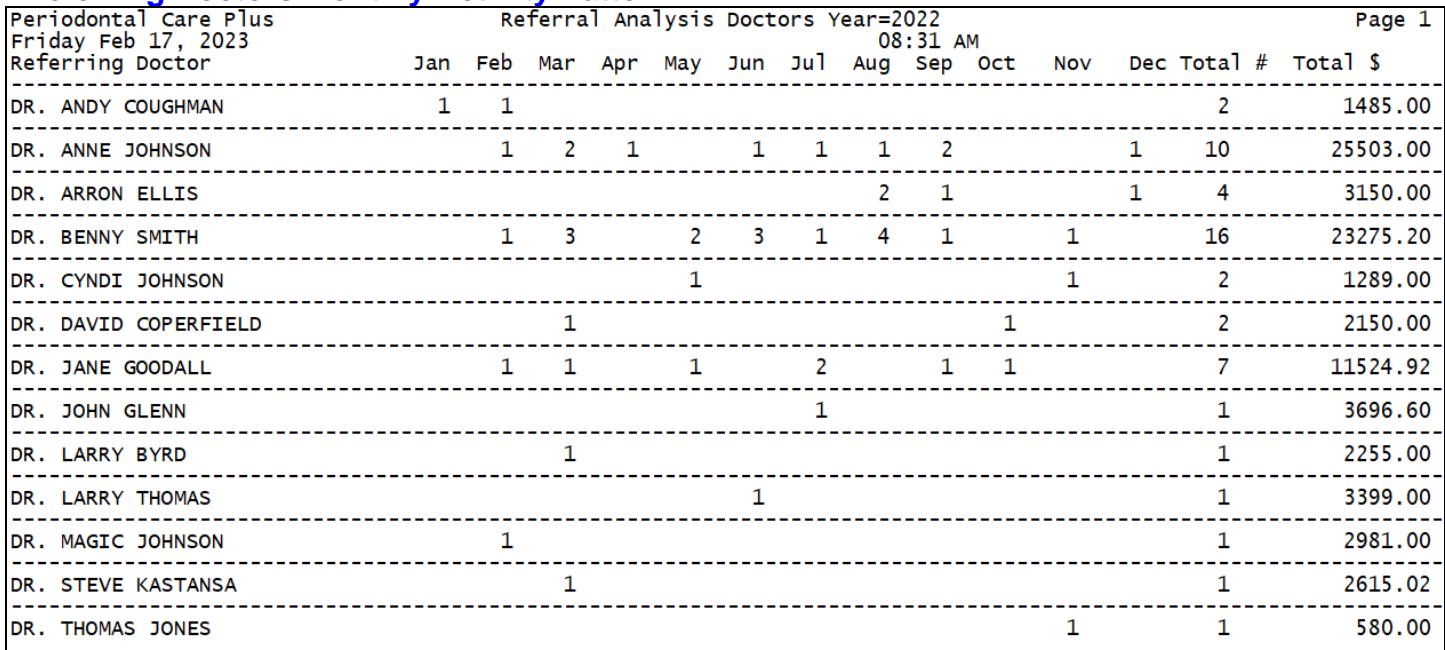

## **Patients by Doctor**

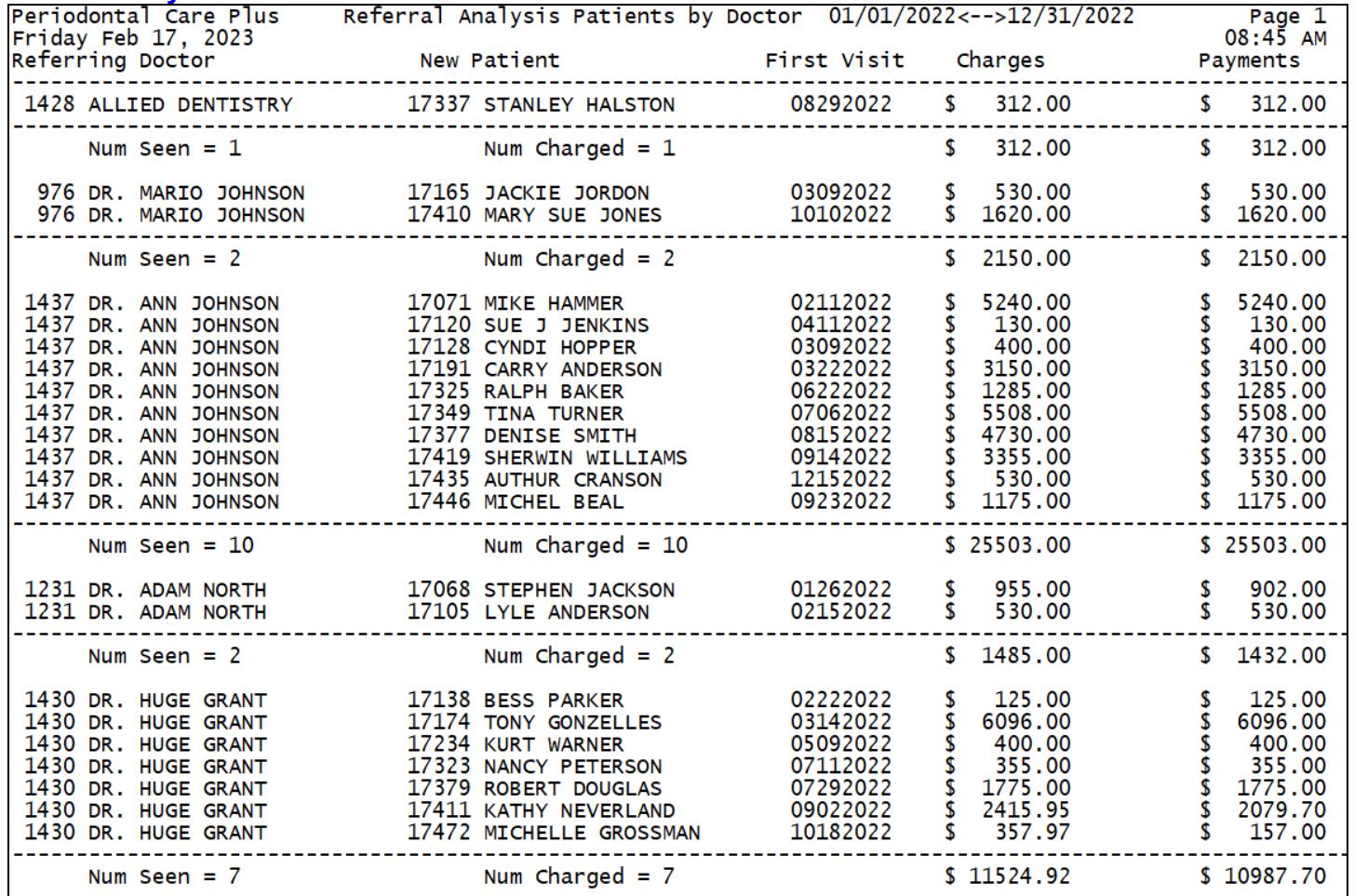

### **7. How much are new patients worth their first year with the practice?**

- From the Reports Menu, select "Management Reports"

- On the Management Reports Menu, select "Patient First Year Value Statistics"

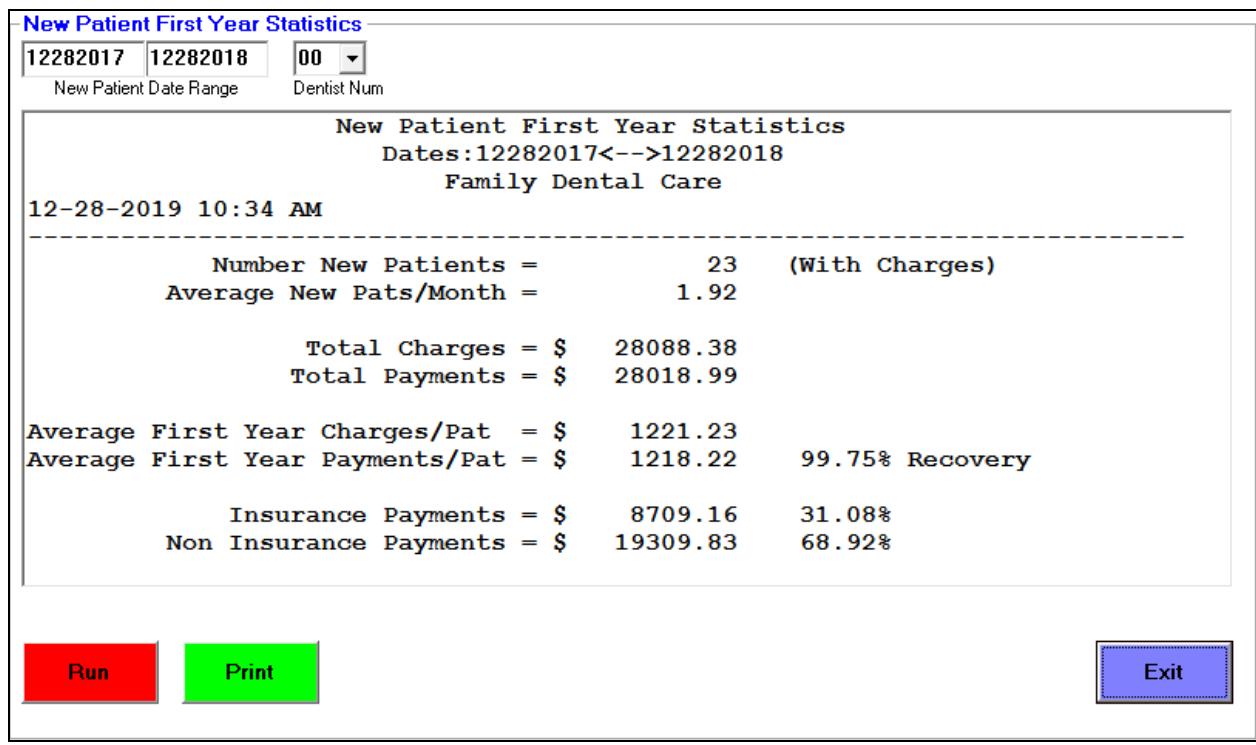

# **8. Graphical Overview of several practice statistics**

- From the Reports Menu, select "Management Graphs"
- Select the "10 Year Graphs" button
- Select the "Extract Data 10 Years" button. (This can take a few minutes)
- Select the type of graphical data you wish to view: charges, payments, new patients, visits, cleanings, etc.

Here is an example of a Charges/Production graph:

(Note the detailed amounts are listed on the bottom of the report)

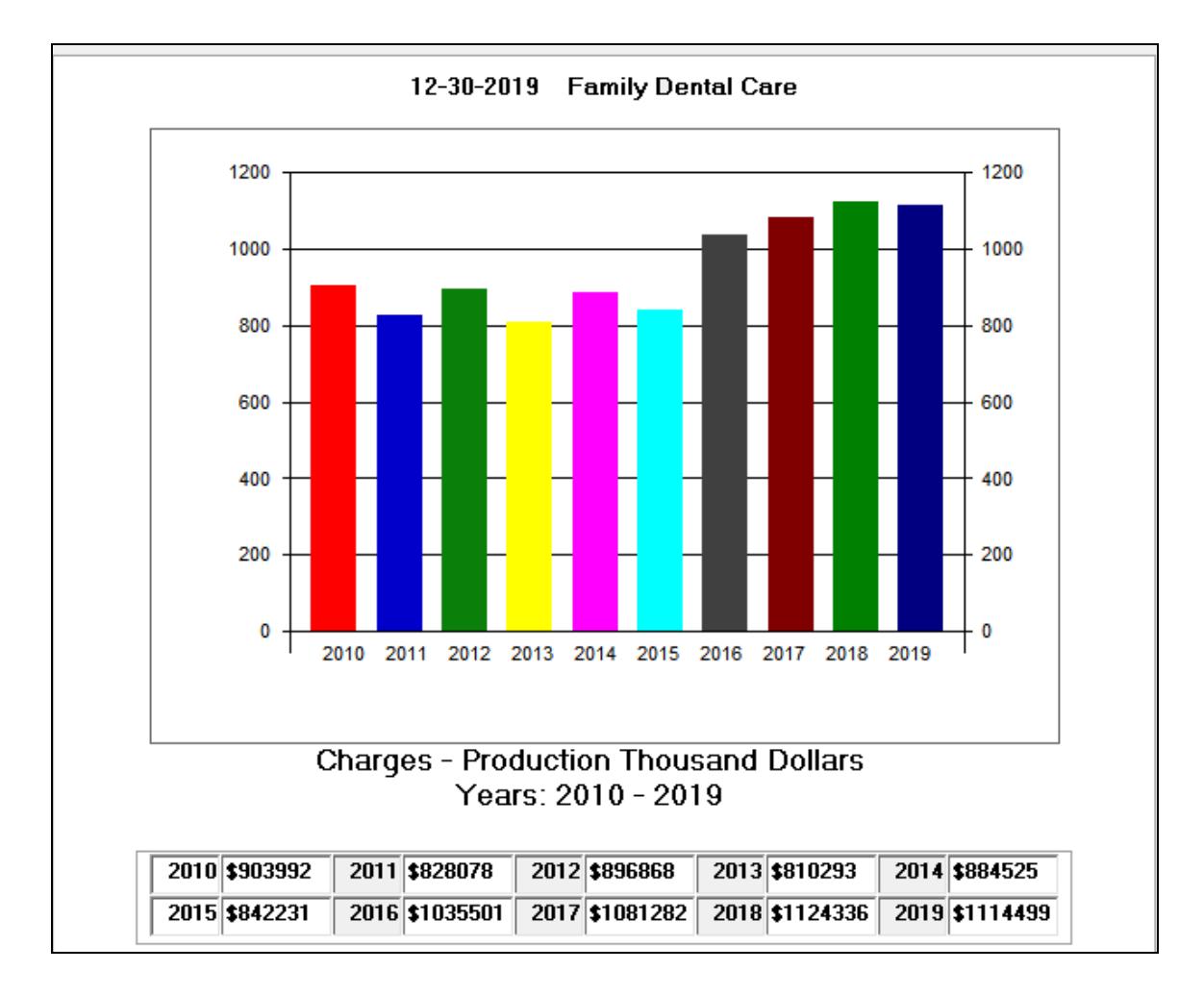